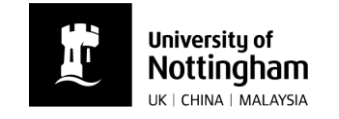

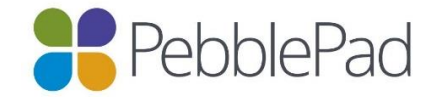

## How to add evidence to a Rosette in PebblePad

You can attach a file to a 'rosette' on your PebblePad document.

Your practice educators and placement tutors can then click on the link to see the attached document.

- Go to the part of your page where a rosette is shown
- Click on the text or the rosette
- ▶ Click 'Add an Asset'

**PebblePad** ÷ Preview  $\sharp$  = Contents Student details  $\vee$ Pre B End of A placement feedback Kathy Lawson will email you a PDF copy of this document to upload is has not been evidenced Add an asse lustify, expand upon, or provide a context for your evidence

- A panel will appear on the right of your screen listing all of your PebblePad Assets.
- $\triangleright$  If you have already uploaded the file, click on it within this list.
- If not, click 'Upload new' and then drag the file to the area shown or click 'Or choose a file…' and find it on your computer.
- Click 'Done'.

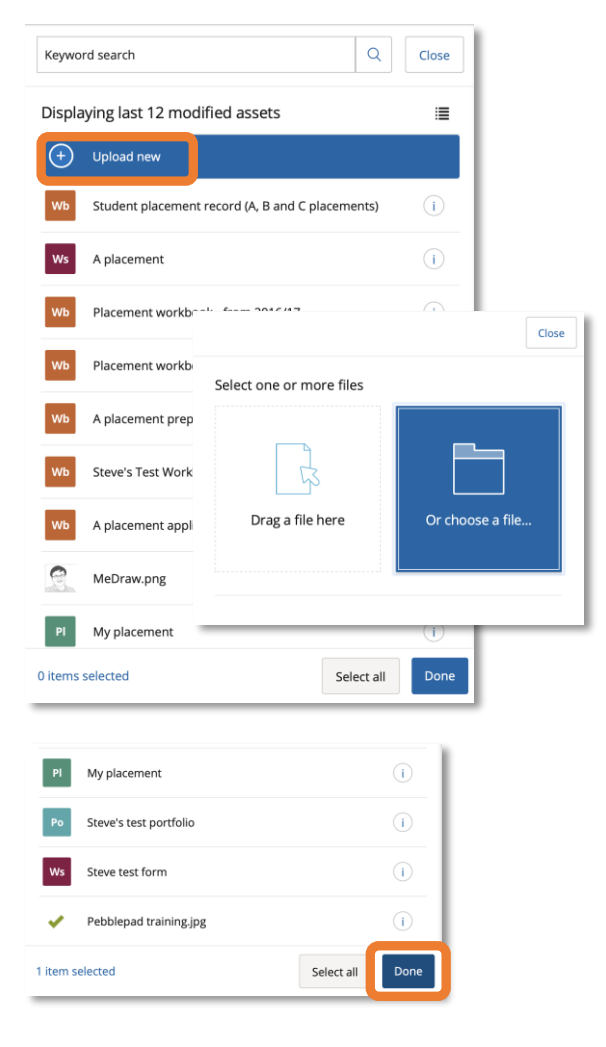

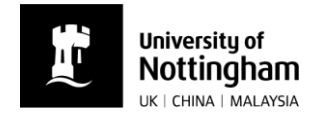

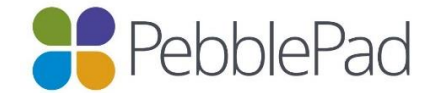

i.

- ▶ The file name will now be inserted under the rosette.
- ▶ The rosette will have changed colour to amber.
- If you have no further evidence files to add click 'This item is now fully evidenced' and the rosette will turn green.

- Click on the arrow next to the rosette to close the upload area.
- Save using the button on the top left.
- A copy of the evidence file will also be saved in your Asset store.

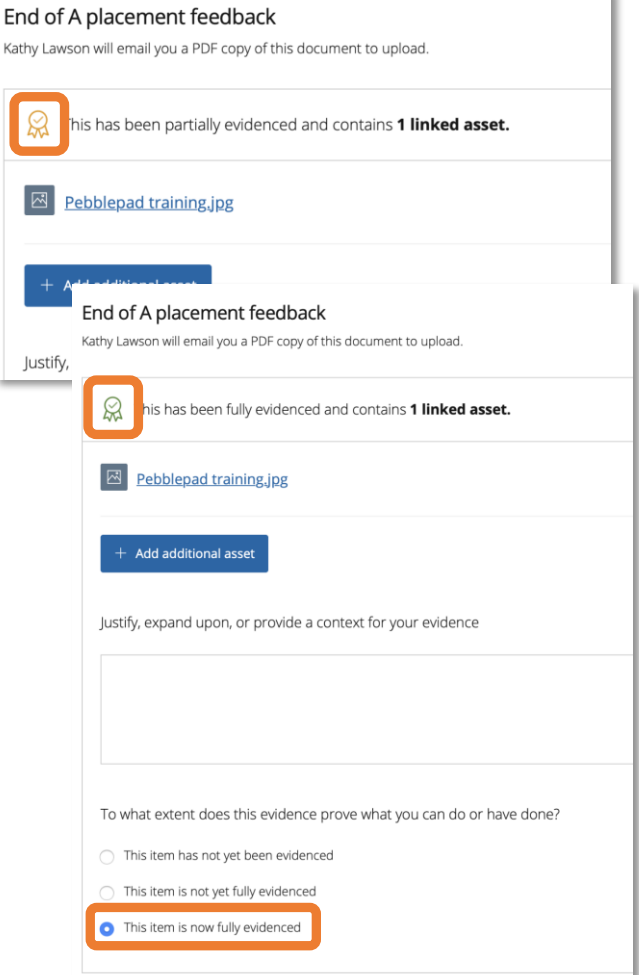

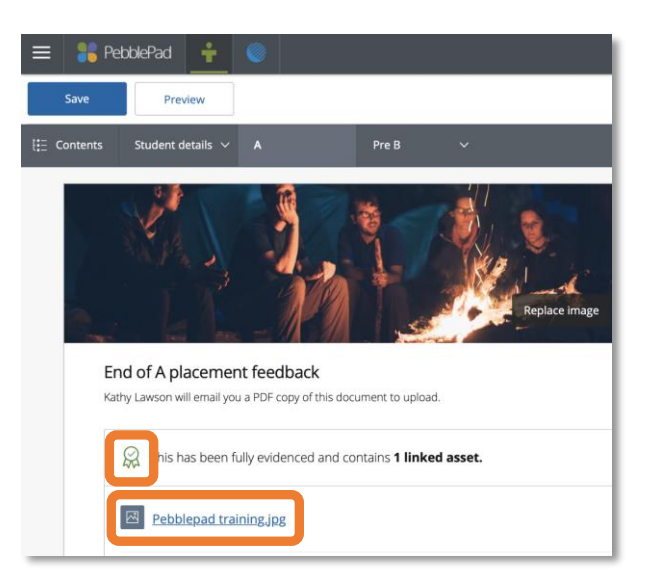